<span id="page-0-0"></span>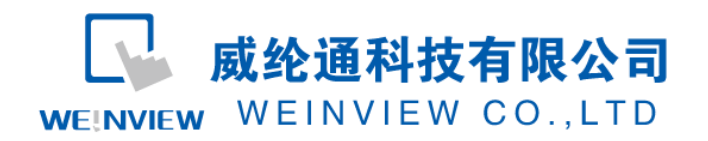

# C12.与 Vigor PLC 通讯范例

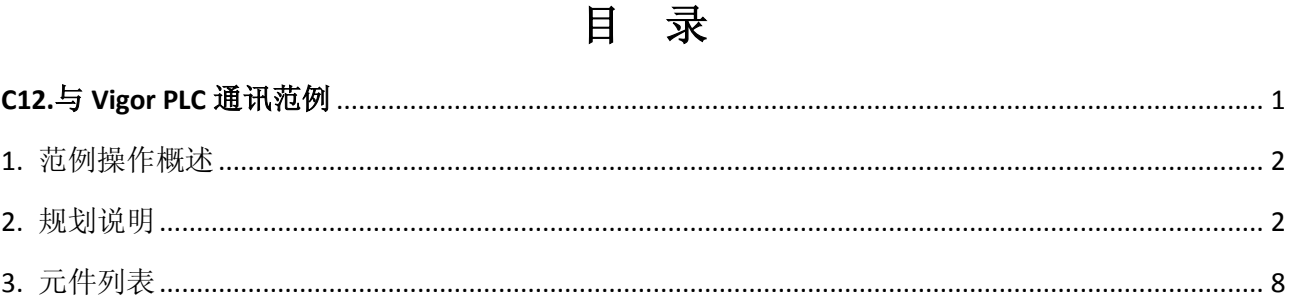

#### $\mathbf{1}$

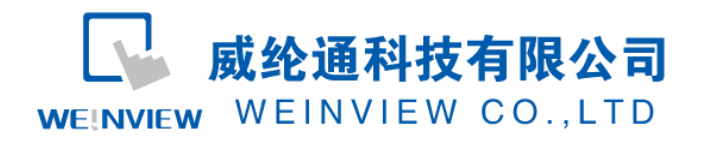

# <span id="page-1-0"></span>**1.** 范例操作概述

此范例将介绍如何快捷简易地建立 WEINVIEW HMI 与 Vigor PLC 通讯。注意事项: 通讯参 数设置,通讯线接法。

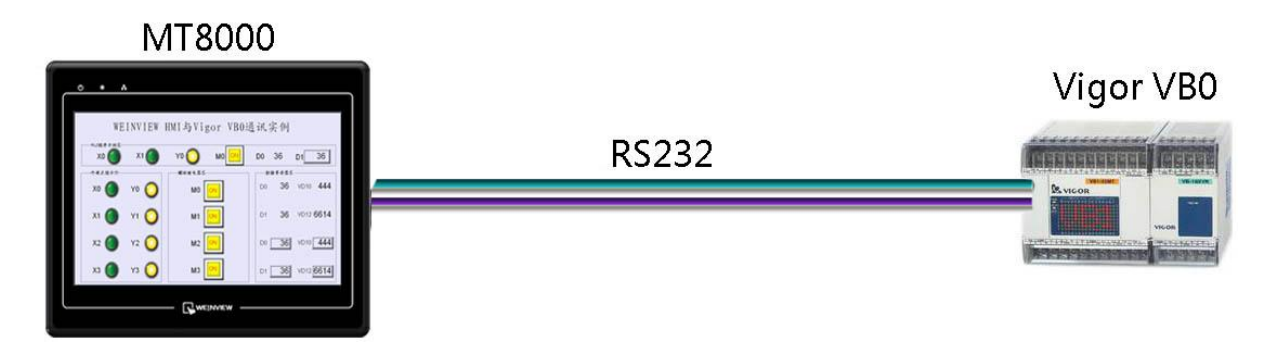

图1 MT6070iH与Vigor PLC连接图

# <span id="page-1-1"></span>2. 规划说明

(1) 新建简单PLC示例程序,建立外部输入点X0, X1, 辅助继电器M0, M1, M2, M3, 外 部输出点Y0, Y1, Y2, Y3, 数据寄存器D0, D1。 具体说明如图2所示:

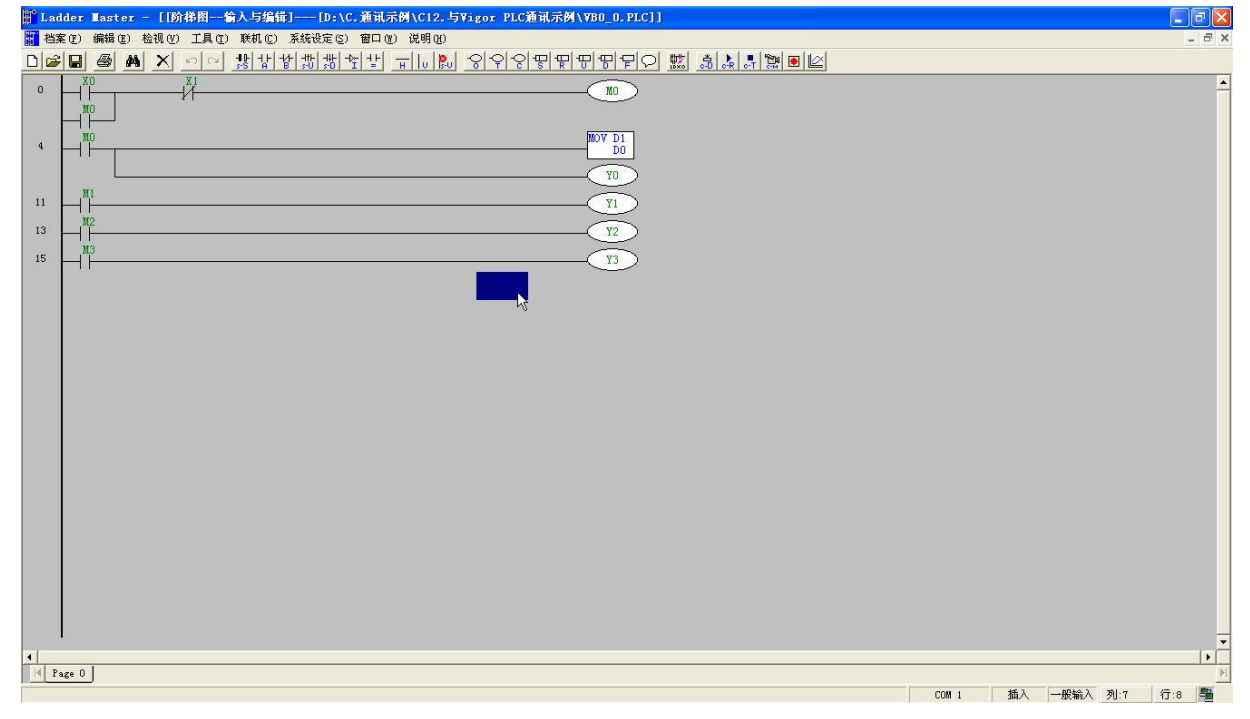

图2 简洁控制梯形图

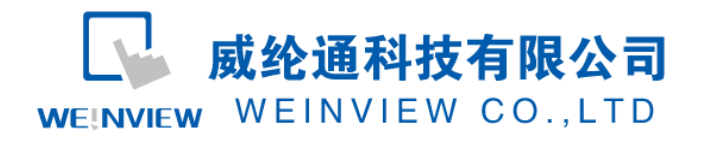

注意:外部输入X的状态取决于外部的物理开关状态,Project工程里做指示灯显示,不被直接用做开 关量。可借助辅助继电器控制输出,如程序示例。

(2) Vigor PLC 通讯参数设置:在 Ladder Master V1.73.7 软件里,系统设定——PC 端通讯端口设定,只需设定波特率即可,如设置为:19200 bps。如图 3 所示:

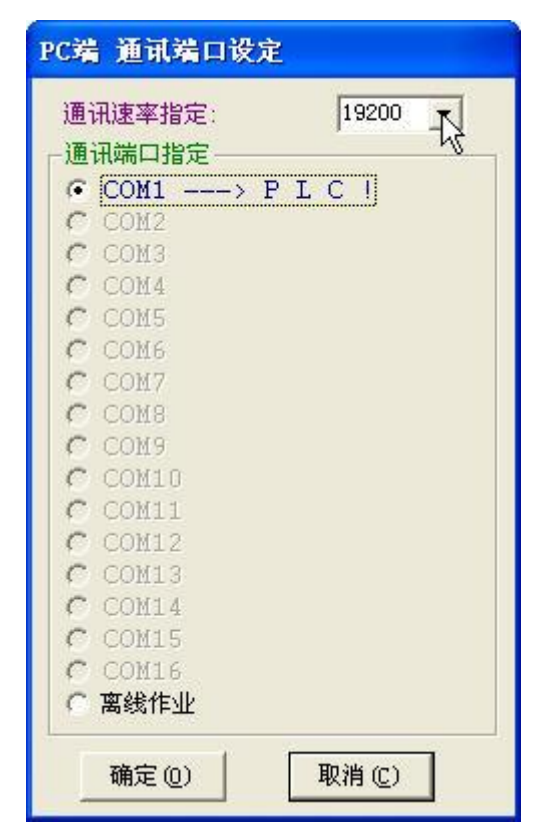

图3 PC端 通讯端口设定

(3) EB8000 软件,PLC 设备属性通讯参数设置:接口类型选择 RS232:HMI 通讯参数设 置必须与上述(2)PLC 软件通讯参数设置一致,否则无法通信。参数如图 3、4 和图 5 所示:

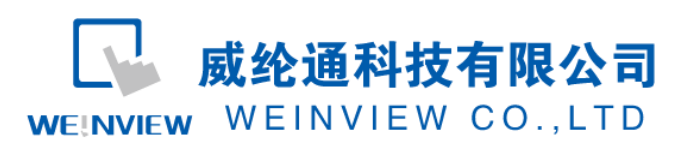

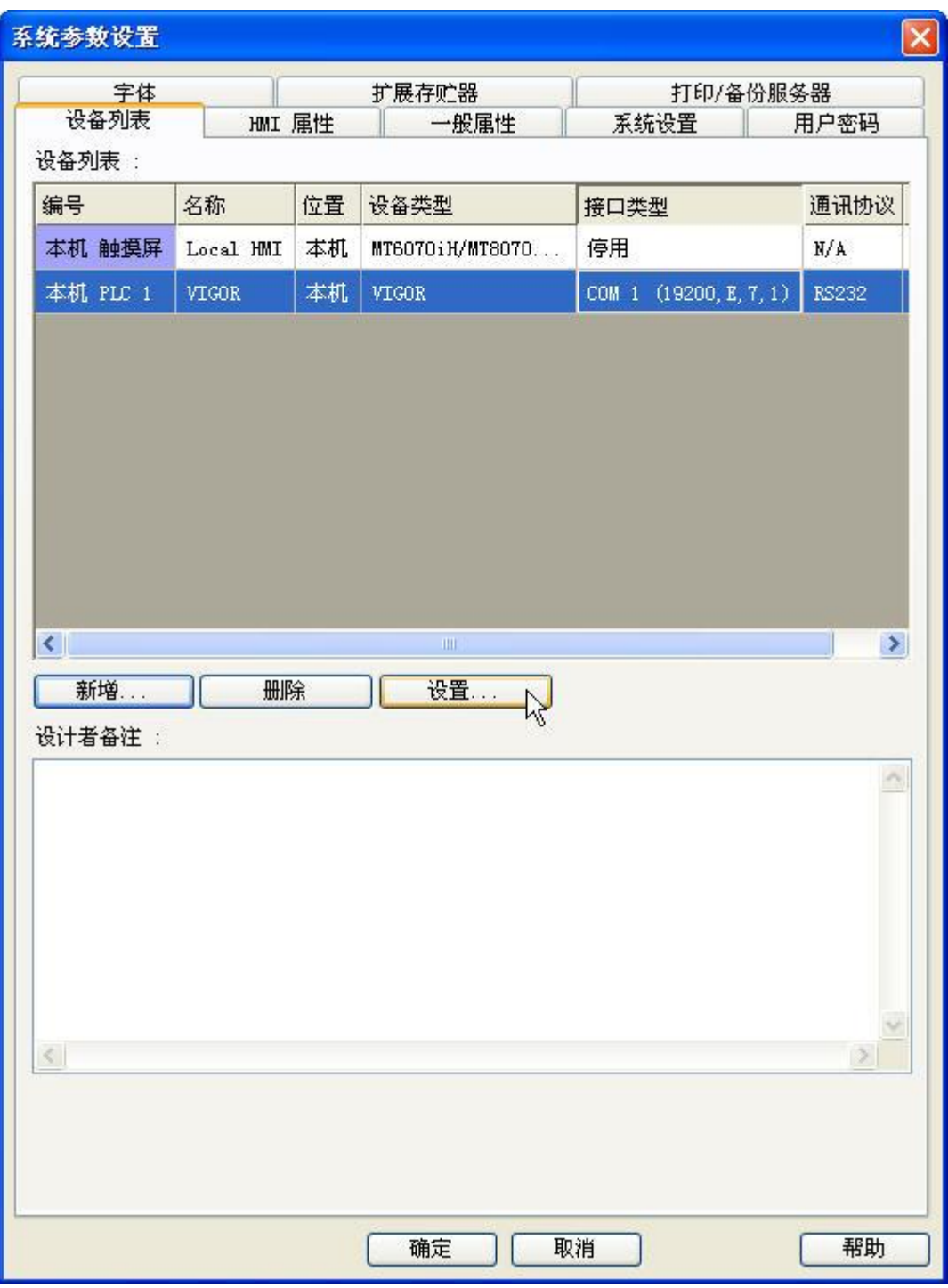

## 图4 添加PLC驱动设备

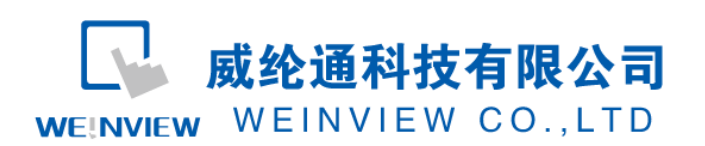

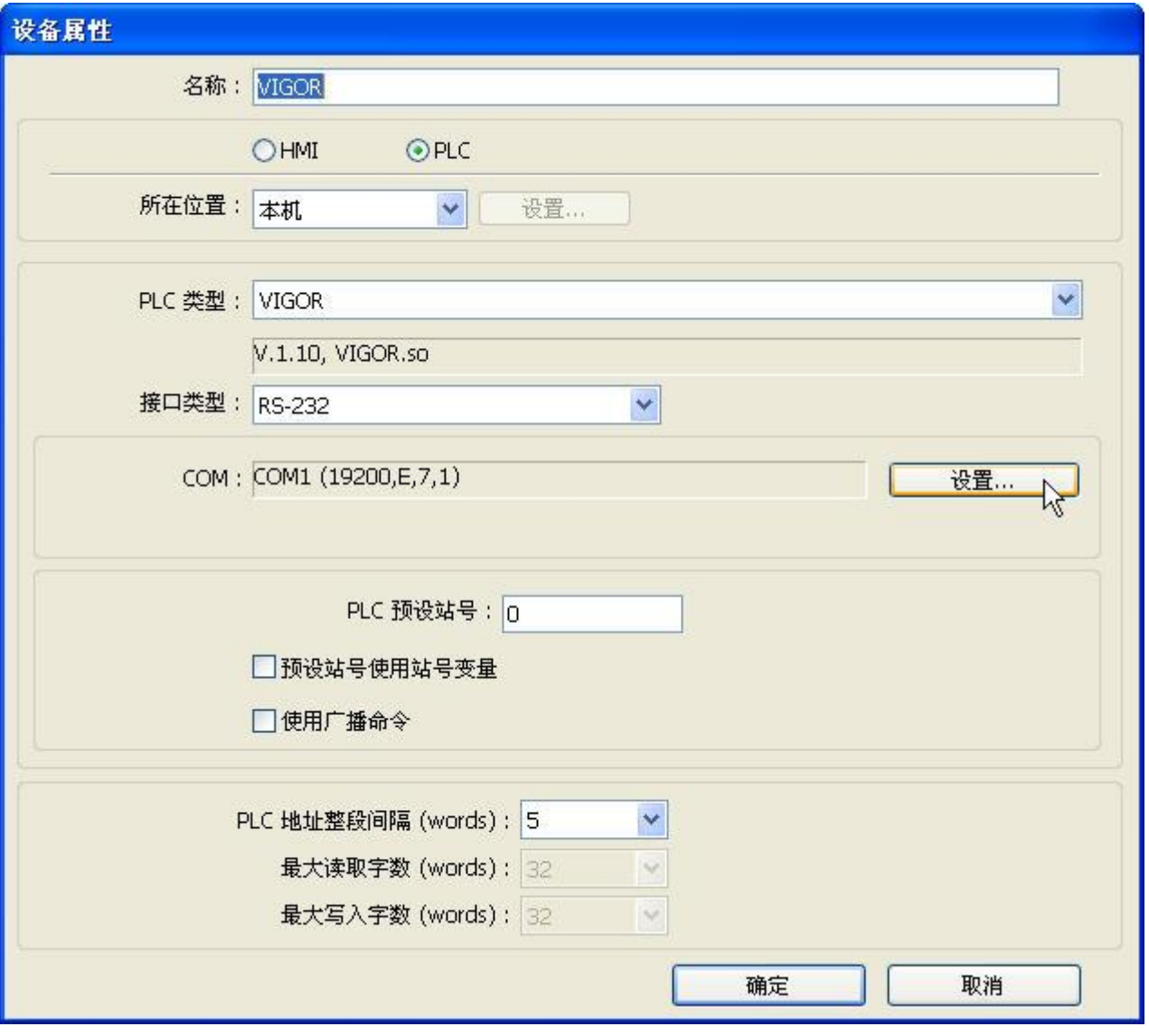

图5 设置设备属性

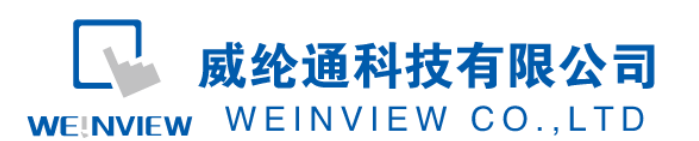

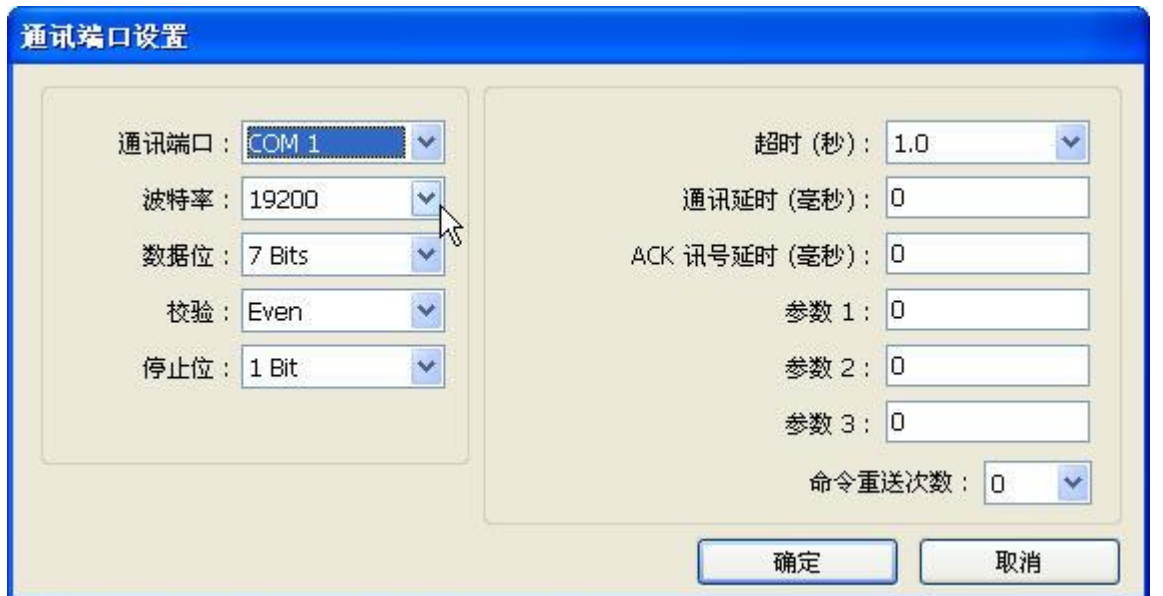

#### 图4 通讯参数设置

说明:新建PLC程序时,只设置通讯参数(不编写梯形图程序),下载至PLC中亦可继续以下步骤操

作。

(4) 通讯线制作

EB8000软件,说明——帮助主题——PLC连接手册,可查询通讯线接法。

# **Wiring Diagram:**

## 9P D-Sub to 6P Terminals:

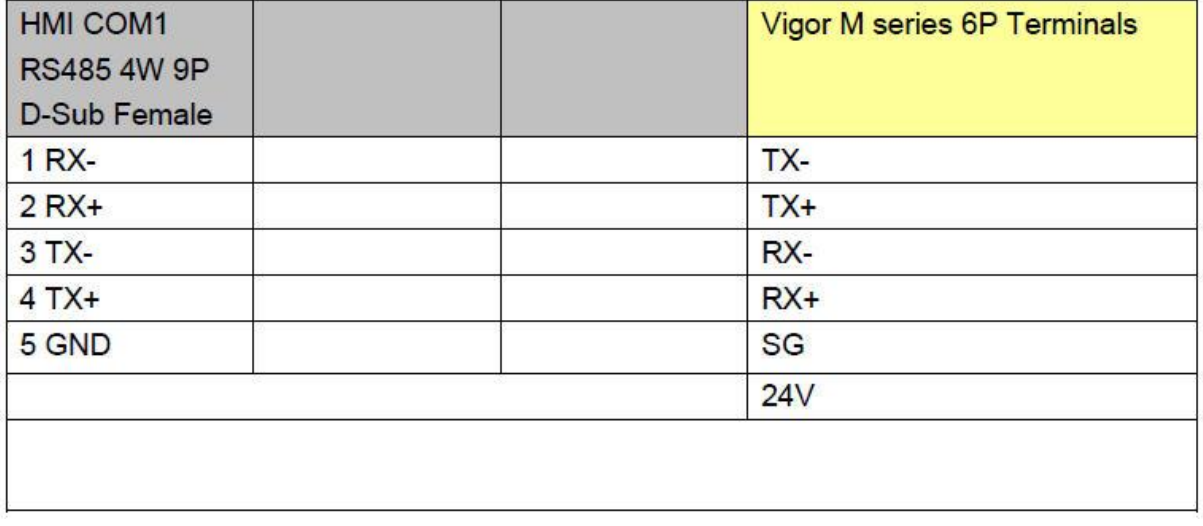

图 5 Vigor M 系列 RS485 4W 接线图

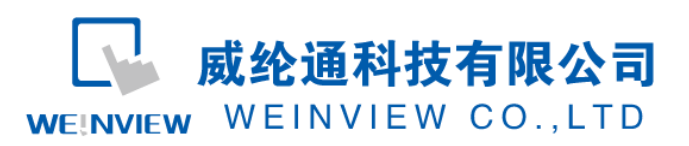

| 9P D-Sub to 9P D-Sub: |                 |                     |                         |  |  |  |  |
|-----------------------|-----------------|---------------------|-------------------------|--|--|--|--|
| <b>HMI COM1</b>       | <b>HMI COM2</b> | <b>HMI COM3</b>     | Vigor M series COM Port |  |  |  |  |
| <b>RS232 9P</b>       | <b>RS232 9P</b> | <b>RS232 9P</b>     |                         |  |  |  |  |
| D-Sub Male            | D-Sub Male      | <b>D-Sub Female</b> |                         |  |  |  |  |
| 2 RX                  | 6 <sub>RX</sub> | 8RX                 | 3 TXD                   |  |  |  |  |
| 3TX                   | 4 TX            | 7 TX                | 2 RXD                   |  |  |  |  |
| 5 GND                 | 5 GND           | 5 GND               | 5 GND                   |  |  |  |  |
|                       |                 |                     |                         |  |  |  |  |

图 6 HMI 与 Vigor M 系列接线图

| HMI COM1     | HMI COM2     | HMI COM3     |                |     |   |
|--------------|--------------|--------------|----------------|-----|---|
| <b>RS232</b> | <b>RS232</b> | <b>RS232</b> | Vigor VB/VH 系列 |     |   |
| 3 RX         | 6 RX         | 8 RX         | 2              |     |   |
| 2TX          | 4TX          | $7$ TX       | 3              | 526 | П |
| 5 GND        | 5 GND        | 5 GND        |                |     |   |
|              |              |              | .              |     |   |

图7 HMI与Vigor VB/VH系列接线图

注意:

1、MT系列(7寸以上)、TK6102i等接口类型采用RS232时,通讯端口为COM1,Vigor M系列通讯线: 屏 (母头) 3、2、5——PLC (公头) 3、2、5; Vigor VB/VH系列通讯线: 屏 (母头) 3、2、5——PLC (USB)2、3、1,用Vigor VB/VH系列的编程电缆亦可当做触摸屏与PLC的通讯线。

2、特殊情况:MT6050i、TK6070iH等接口类型采用RS232时,通讯端口为COM1,Vigor M系列通讯线: 屏(母头) 3、2、5——PLC(公头)3、2、5;Vigor VB/VH系列通讯线:屏(母头) 6、9、5——PLC (USB)2、3、1,用Vigor VB/VH系列的编程电缆做触摸屏与PLC的通讯线时,需另外做一根屏(母头) 6、 9、5——PLC(母头)3、2、5的串口线。

说明: VIGOR驱动支持Vigor M系列、VB系列、VH系列等全部系列Vigor PLC连接通讯。

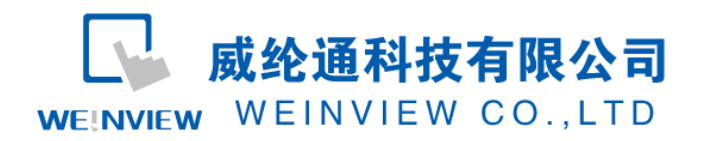

# <span id="page-7-0"></span>3. 元件列表

项目说明此范例使用到的对象及功能说明如表 1 所示:

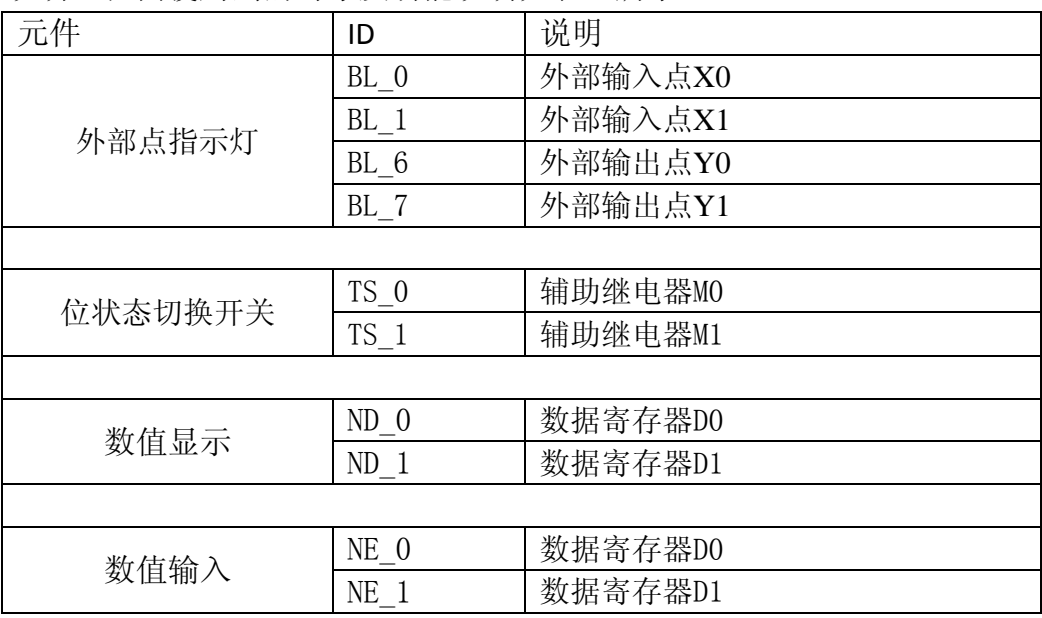

表1 工程使用的元件对应表

注释: 本例 Project 编辑软件: EB8000V4.43 版本<多语言版>, 请用 V4.43 或更高版本 打开。